# DC133

## Цифровой демонстратор

## **Руководство пользователя**

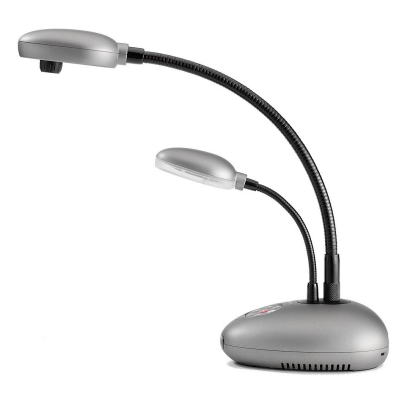

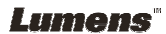

**Русская версия -** 1

# Содержание

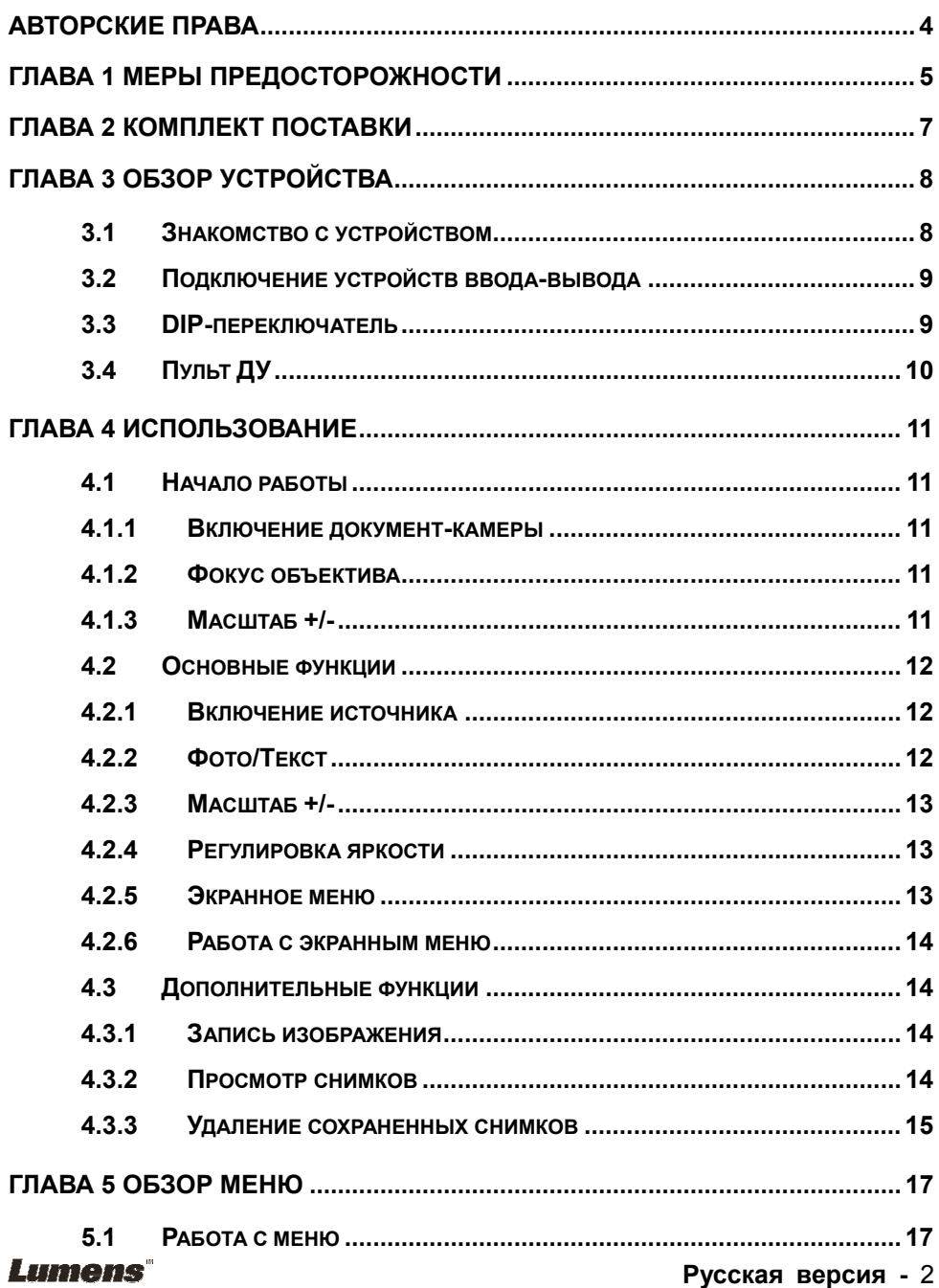

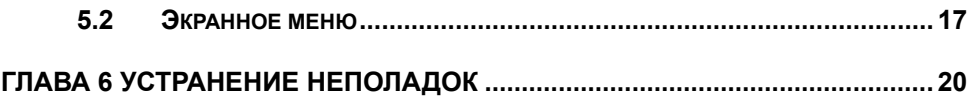

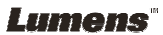

## Авторские права

Авторское право © Lumens Digital Optics Inc. Все права защищены.

Lumens - регистрируемый товарный знак компании Lumens Digital Optics Inc.

Содержимое этого документа запрещено копировать, воспроизводить или передавать каким-либо образом без разрешения компании Lumens Digital Optics Inc. (Пользователю разрешается только создать резервную копию документации после приобретения данного изделия).

В целях непрерывного совершенствования изделий компания Lumens Digital Optics Inc. сохраняет за собой право изменять параметры изделия без предварительного уведомления. Информация в этом документе может быть изменена без предварительного уведомления.

Прочие торговые наименования и названия компаний и изделий также могут являться товарными знаками их соответствующих владельцев и приводятся в этом руководстве только для их обозначения или для справки и в их же интересах, без намерения нарушить чьи-либо права на интеллектуальную собственность.

Ограничение ответственности: Компания Lumens Corporation не несет ответственности за технические и редакторские ошибки в этом документе.

Патенты: M286526 & I260916 (Тайвань) и ZL 2005 2 0129210.7 (КНР)

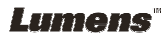

# Глава 1 Меры предосторожности

При установке и использовании цифрового демонстратора соблюдайте следующие меры предосторожности:

- 1. Не устанавливайте демонстратор на неустойчивых тележках, подставках или столах.
- 2. Не используйте демонстратор вблизи воды и рядом с источниками тепла.
- 3. Используйте только подключаемые устройства, рекомендованные производителем.
- 4. Подключайте демонстратор только к источникам питания рекомендуемого типа, который указан на его корпусе. Сведения о типе применяемого электропитания можно получить у торгового представителя или в местной электрической компании.
- 5. Устанавливайте демонстратор таким образом, чтобы его можно было легко отключить.
- 6. При использовании вилки электропитания соблюдайте следующие правила безопасности. Несоблюдение этих правил может привести к образованию искр и возникновению пожара.
	- Перед включением в розетку убедитесь в отсутствии пыли на вилке шнура питания.
	- Убедитесь, что вилка не болтается в розетке.
- 7. Во избежание пожара или поражения электрическим током не допускайте перегрузки настенных розеток, удлинителей и разветвителей питания.
- 8. Чтобы не допустить преждевременного износа или повреждения вилки и шнура питания, располагайте демонстратор так, чтобы шнур питания не попадал под ноги проходящим людям.
- 9. Перед проведением чистки отсоедините шнур питания от сетевой розетки. Для чистки используйте только слегка влажную ткань. Не используйте жидкие и аэрозольные очистители.
- 10. Не перекрывайте щели и отверстия в корпусе. Они обеспечивают вентиляцию и предотвращают перегрев демонстратора. Не располагайте демонстратор на диване, ковре и других мягких поверхностях и не устанавливайте его во встроенных нишах, в которых отсутствует нормальная вентиляция.
- 11. Не допускайте попадания каких-либо предметов в щели на корпусе устройства. Не допускайте попадания жидкостей внутрь демонстратора.
- 12. За исключением случаев, специально оговоренных в руководстве пользователя, самостоятельное обслуживание этого устройства не допускается. Открытие или удаление защитных крышек может привести к поражению опасными уровнями напряжений и другим опасным ситуациям. Обслуживание устройства должно проводиться только квалифицированными специалистами.
- 13. Отключайте демонстратор от розетки питания во время грозы или если модуль не будет использоваться в течение длительного времени. Не располагайте демонстратор или пульт управления на теплоизлучающих устройствах или нагреваемых объектах, например на корпусе автомобиля и т.п.
- 14. В следующих случаях следует отключить демонстратор от розетки питания и обратиться к квалифицированному специалисту для проведения технического обслуживания:
	- При износе или повреждении шнура или вилки питания.

#### **Lumens**

 При попадании демонстратора под дождь или при попадании жидкости внутрь корпуса.

#### **Правила безопасной эксплуатации**

#### **Предупреждение: Во избежание поражения электрическим током или пожара, оберегайте устройство от дождя и влаги.**

В демонстраторе используется 2-контактная вилка сетевого питания. Защищенная конструкция вилки гарантирует, что вилку можно вставить только в рекомендованную сетевую розетку. Пользоваться незащищенными вилками запрещается.

Если демонстратор не будет использоваться в течение долгого времени, отсоедините его от сетевой розетки.

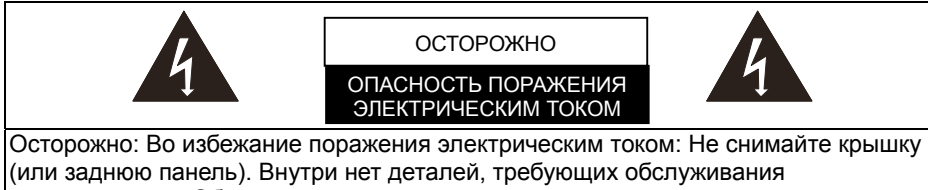

пользователем. Обслуживание устройства должно проводиться только квалифицированными специалистами.

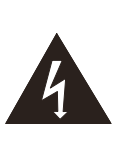

Этот символ указывает на наличие внутри устройства опасных уровней напряжений, способных вызвать поражение электрическим током.

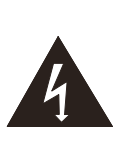

Этот символ в руководстве пользователя указывает на наличие важной информации по эксплуатации или техническому обслуживанию.

### **Предупреждение FCC**

Этот цифровой демонстратор испытан и признан соответствующим требованиям к цифровым устройствам класса А согласно подпункту B части 15 Правил FCC, , которые должны обеспечить разумную защиту от вредных излучений при эксплуатации в офисных помещениях.

### **Соответствие директиве ЕС EN55022 (по уровням излучений)**

Это изделие предназначено для использования в коммерческих, промышленных и образовательных учреждениях. Оно не предназначено для использования в жилых помещениях.

Это изделие относится к оборудованию класса A. При использовании в жилых помещениях оно может вызывать радиопомехи. В этом случае пользователь за свой счет принимает меры по их устранению. Устройство может использоваться в конференц-залах, залах заседаний и аудиториях.

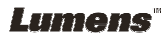

# Глава 2 Комплект поставки

Убедитесь, что в комплект поставки входят следующие компоненты: (11 компонентов)

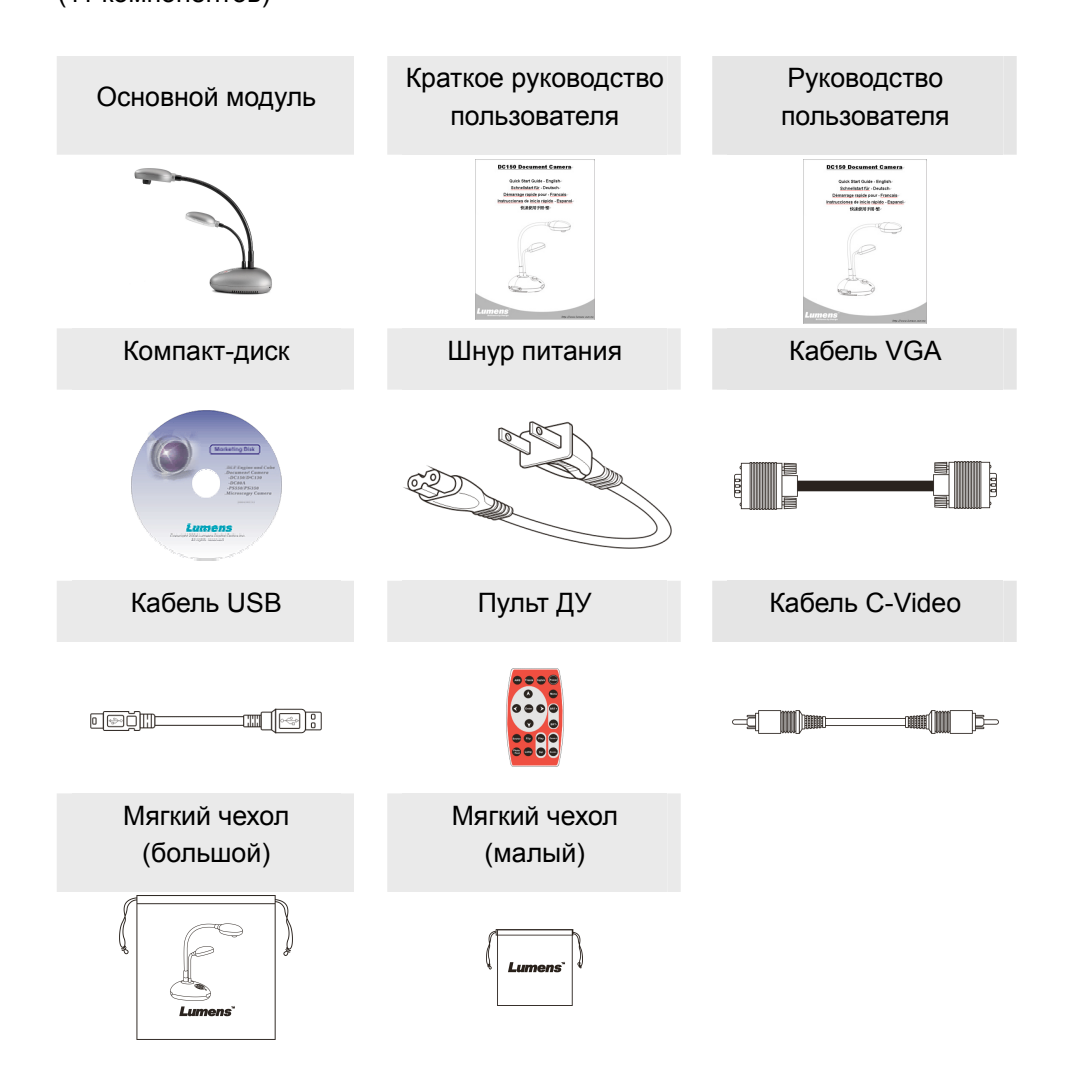

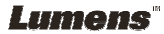

# Глава 3 Обзор устройства

## **3.1 Знакомство с устройством**

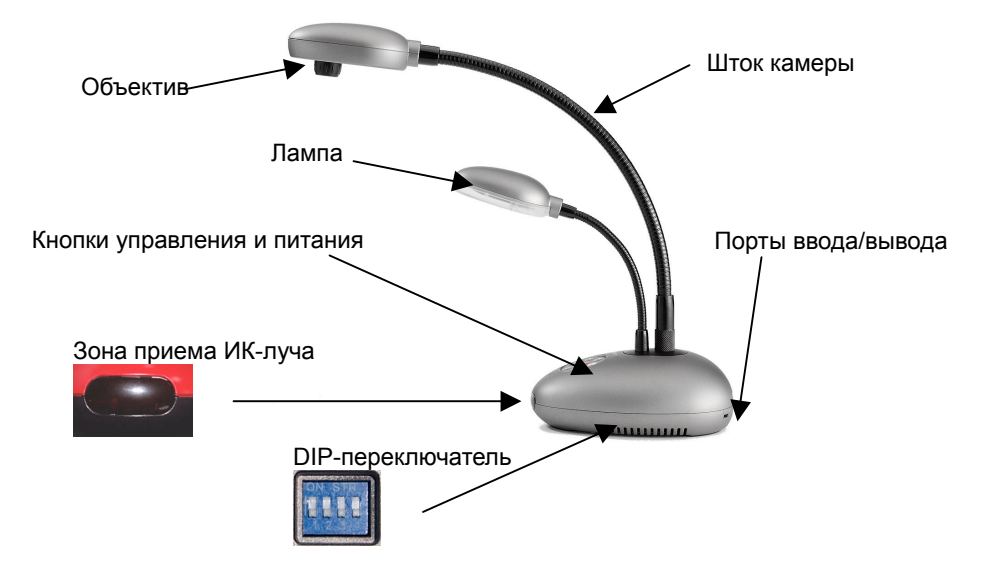

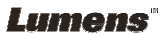

### **3.2 Подключение устройств ввода-вывода**

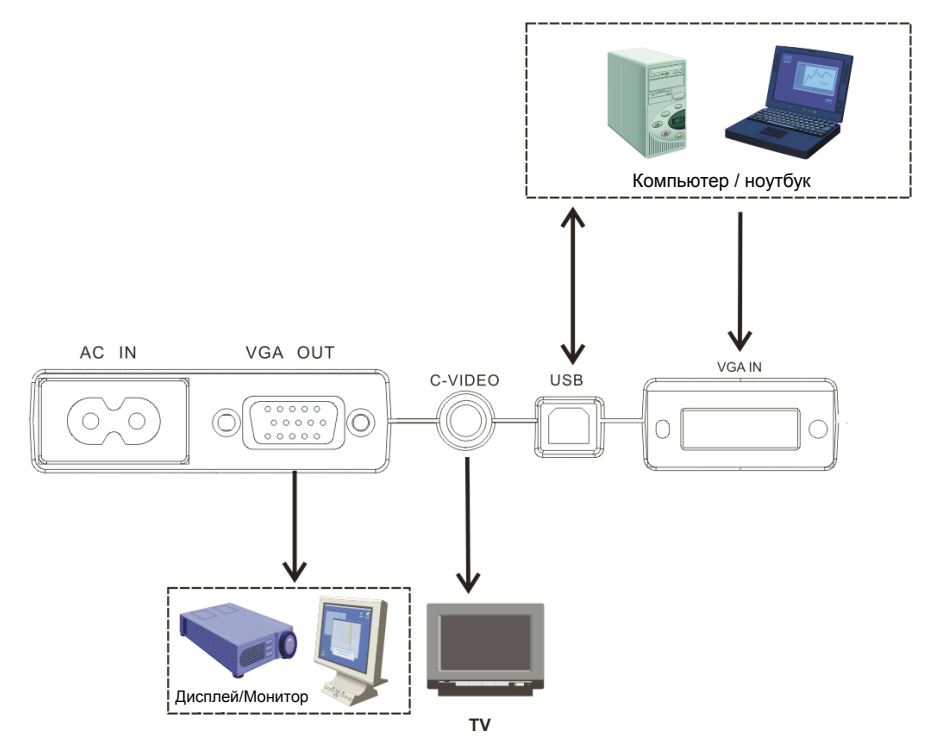

### **3.3 DIP-переключатель**

Ниже показаны уставки по умолчанию!

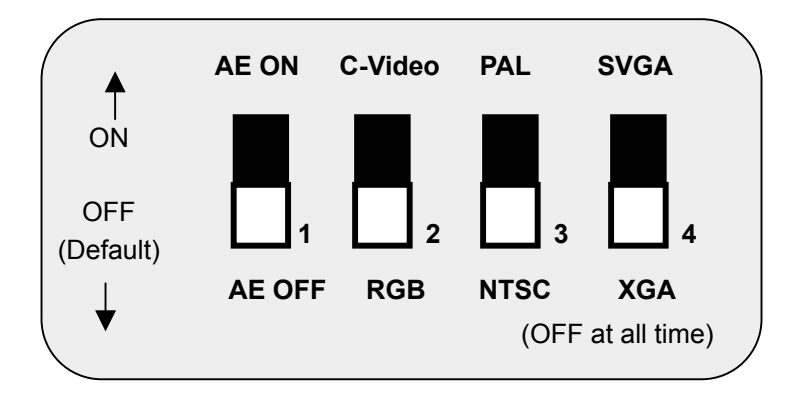

**Lumens** 

## **3.4 Пульт ДУ**

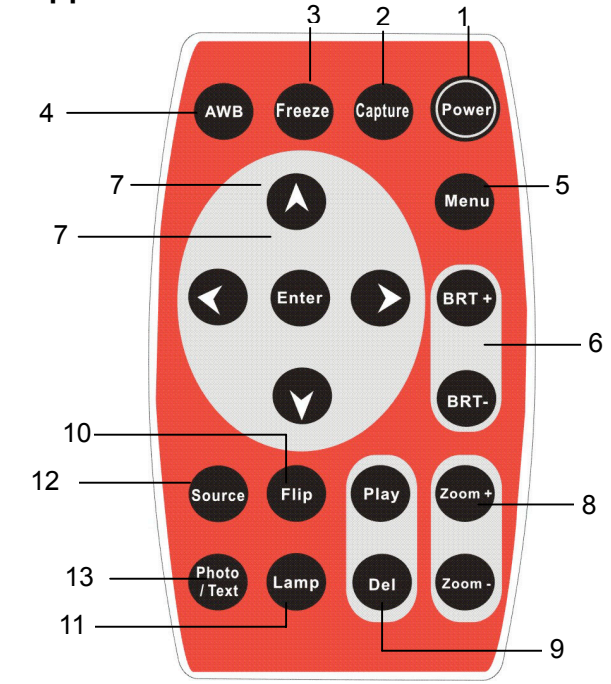

- **1. Питание:**  Включение/выключение.
- **2. Съемка:**  Cъемка изображения.
- **3. Стоп-кадр:**  Остановка изображения
- **4. AWB (Автобаланс бел.):**
- Автонастройка баланса белого. **5. Menu:**  Отображение Меню управления
- (экранного меню) **6. BRT+/-:** 
	- Регулировка яркости
- 7.  $\triangle$  $\triangle$  $\triangle$   $\vee$  */* Ввод: Кнопками  $\blacktriangle$   $\blacktriangleright$   $\blacktriangle$   $\blacktriangleright$  выберите нужную настройку и нажмите Enter для ее ввода
- **8. Масштаб +/-:**  Увеличение/уменьшение изображения.
- **9. Просмотр/Удаление:**  Просмотр/Удаление снимков, сохраненных во флэш-памяти демонстратора.
- **10. Flip:**  Поворот изображения на 180° **11. Лампа:**
- Включить/выключить лампу
- **12. Источник:**  Выбор источника сигнала
- **13. Фото/Текст:**  Выбор режима отображения

**\* Для замены используйте только батареи CR2025. Правильно утилизируйте использованные батареи.** 

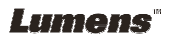

## **4.1 Начало работы**

#### **4.1.1 Включение документ-камеры**

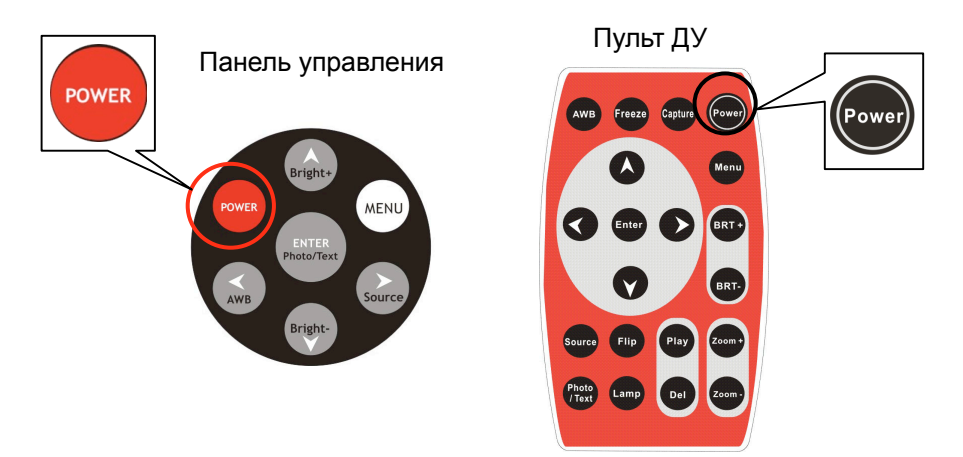

#### **4.1.2 Фокус объектива**

¾ Поверните объектив для фокусировки изображения

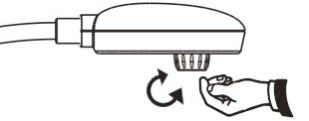

**4.1.3 Масштаб +/-**

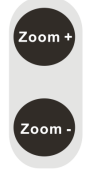

**≻ Используйте кнопки на пульте ДУ** 

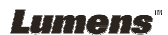

## **4.2 Основные функции**

### **4.2.1 Включение источника**

Кнопкой <sup>г</sup> Source "выберите источник сигнала. Значение по умолчанию: Демонстратор.

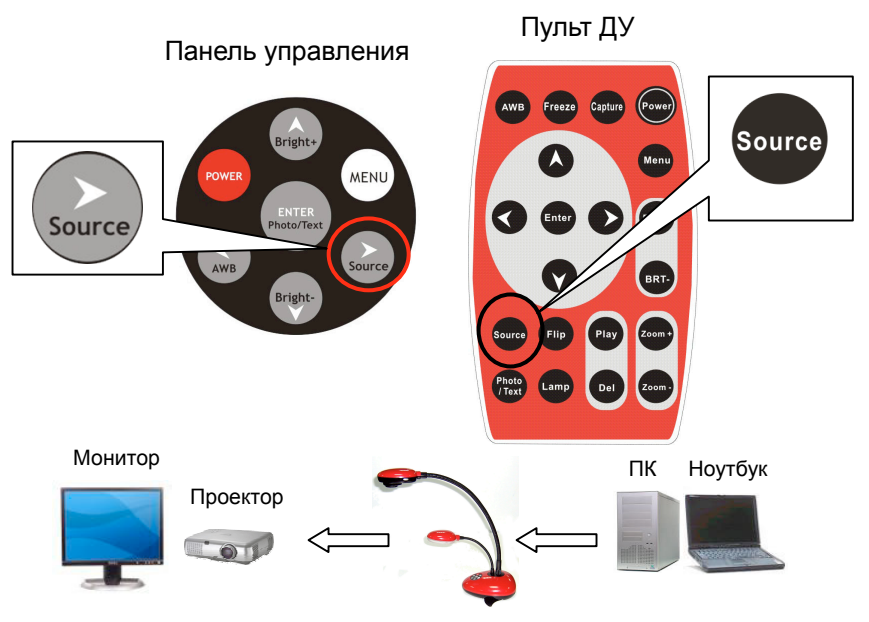

### **4.2.2 Фото/Текст**

По умолчанию выбран режим『Photo』. Для отображения текстовых документов выберите 『Text』.

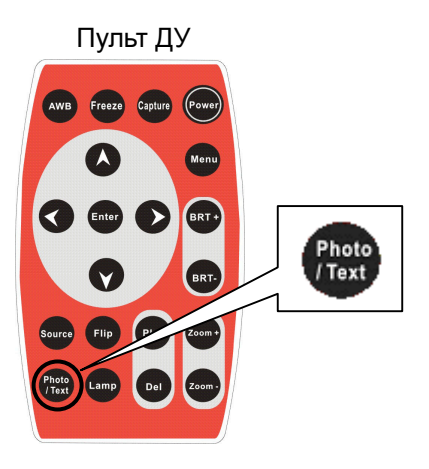

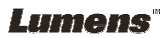

### **4.2.3 Масштаб +/-**

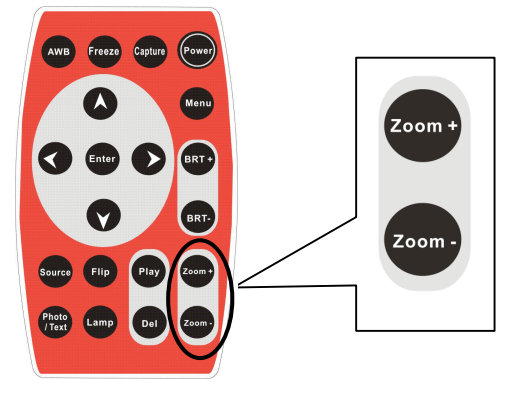

### **4.2.4 Регулировка яркости**

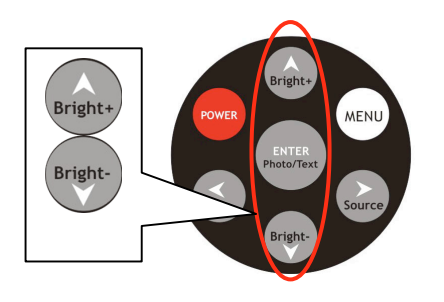

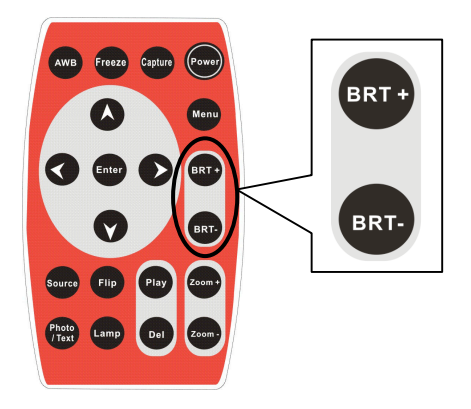

### **4.2.5 Экранное меню**

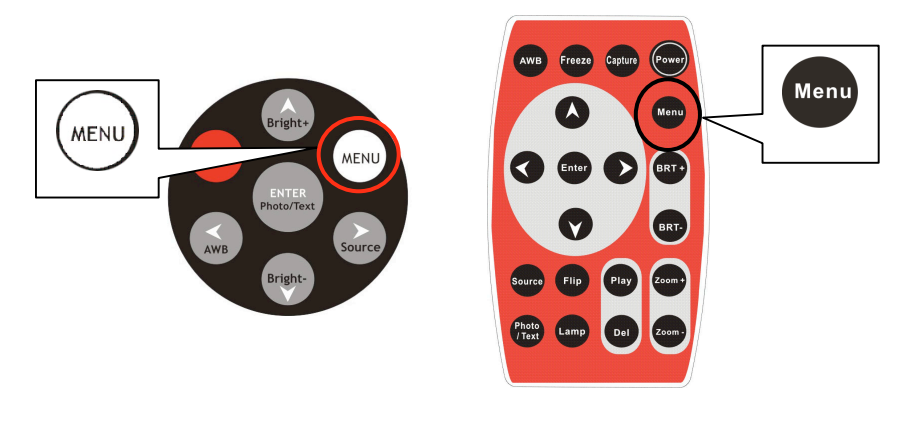

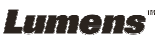

#### **4.2.6 Работа с экранным меню**

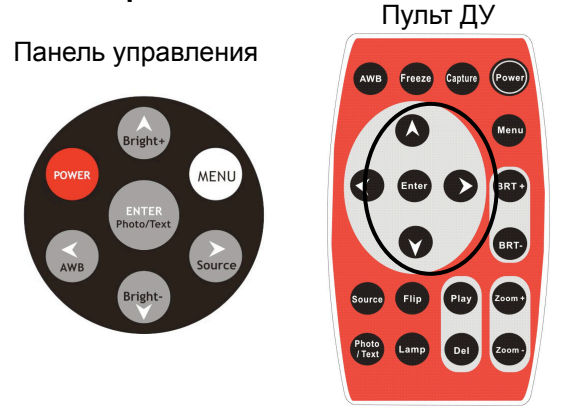

- 1. Для выбора настроек используйте кнопки『**^ v< >**』.
- 2. Для подтверждения настройки нажмите Enter.

### **4.3 Дополнительные функции**

#### **4.3.1 Запись изображения**

Пульт ДУ: Для записи нужного изображения нажмите『**Capture**』.

Панель управления:

- 1. Кнопкой『**Menu**』откройте экранное меню.
- 2. Кнопкой『 T 』выберите (Память) и нажмите『**Enter**』.
- 3. Кнопкой『 T 』выберите пункт『**Capture**』.
- 4. Нажмите『**Enter**』для записи изображения.
- 5. Для выхода дважды нажмите『**Menu**』.

#### **4.3.2 Просмотр снимков**

Пульт ДУ:

- 1. Нажмите『**Play**』для просмотра уменьшенных копий всех снимков.
- 2. Кнопками Г < ► л выберите нужную копию.

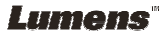

- 3. Нажмите『**Enter**』для полноэкранного просмотра изображения.
- 4. Нажмите <sup>г</sup> ◀ ► 1 для перехода к предыдущему/следующему снимку.
- 5. Нажмите『**Play**』**,** чтобы вернуться в основной режим.
- 6. Нажмите『**Menu**』для выхода из режима.

Панель управления:

- 1. Кнопкой『**Menu**』откройте экранное меню.
- 2. Кнопкой『 T 』выберите (Память) и нажмите『**Enter**』.
- 3. Кнопкой『 T 』выберите пункт『**Play**』
- 4. Кнопкой『**Enter**』откройте экран просмотра.
- 5. Кнопками  $\mathbb{F} \triangleleft \blacktriangleright$  выберите нужную копию.
- 6. Нажмите『**Enter**』для полноэкранного просмотра изображения.
- 7. Нажмите <sup>г</sup> < ► "для перехода к предыдущему/следующему снимку.
- 8. Для выхода дважды нажмите『**Menu**』.

#### **4.3.3 Удаление сохраненных снимков**

Пульт ДУ:

- 1. Кнопкой『**Play**』откройте экран просмотра
- 2. Кнопками  $\mathbb{F} \triangleleft \triangleright$  выберите удаляемое изображение.
- 3. Нажмите『**Del**』, чтобы удалить снимок.

Панель управления:

- 1. Кнопкой『**Menu**』откройте экранное меню.
- 2. Кнопкой『 T 』выберите (Память) и нажмите『**Enter**』.
- 3. Кнопкой『 T 』выберите пункт『**Play**』.
- 4. Кнопкой『**Enter**』откройте экран просмотра.
- 5. Кнопками <sup>г</sup> < ► выберите нужную копию.

**Lumens**®

**Русская версия -** 15

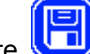

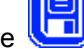

- 6. Нажмите『**Enter**』для полноэкранного просмотра изображения.
- 7. Кнопкой『**Menu**』откройте экранное меню.
- 8. Кнопкой『 T 』выберите (Память) и нажмите『**Enter**』.
- 9. Кнопкой<sup>г</sup> ▼ <sub>л</sub> выберите пункт <sup>г</sup> Delete<sub> л</sub>
- 10. Нажмите『**Enter**』для удаления снимка.
- 11. Для выхода дважды нажмите『**Menu**』.

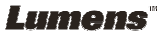

# Глава 5 Обзор меню

## **5.1 Работа с меню**

Использование пульта ДУ:

- 1. Кнопкой『**Menu**』откройте экранное меню.
- 2. Кнопками Гуд> < выберите нужную настройку.
- 3. Нажмите『**Enter**』для применения настройки.
- 4. Для выхода дважды нажмите『**Menu**』.

## **5.2 Экранное меню**

- Экранное меню содержит четыре раздела Дисплей, Настройка, Источник и Память
- Экранное меню убирается с экрана автоматически через заданное число секунд.

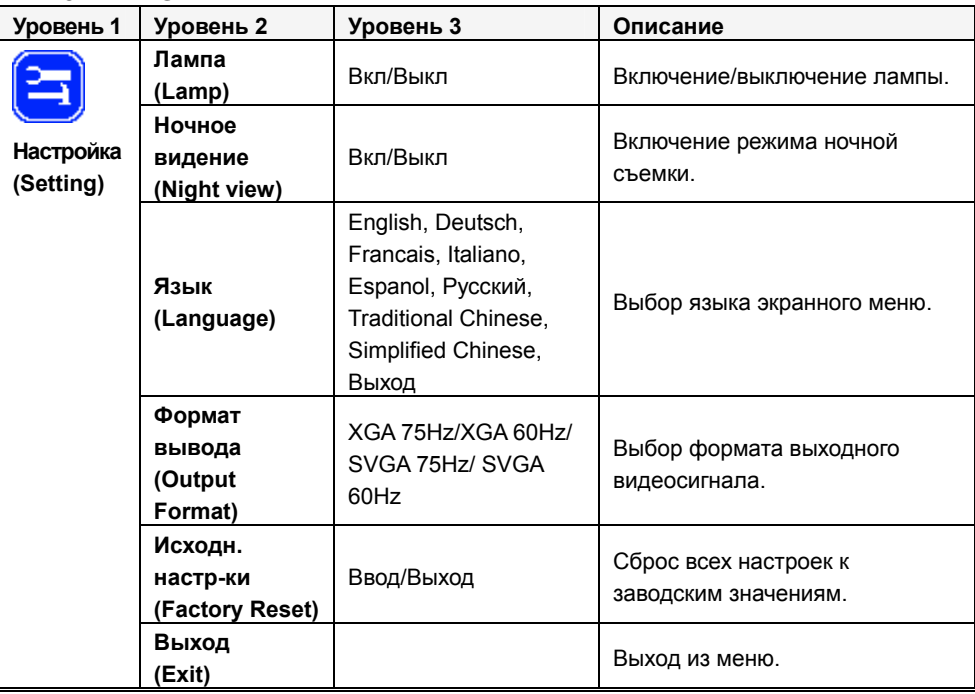

#### ¾ **Режим VGA**

**Lumens** 

**Русская версия -** 17

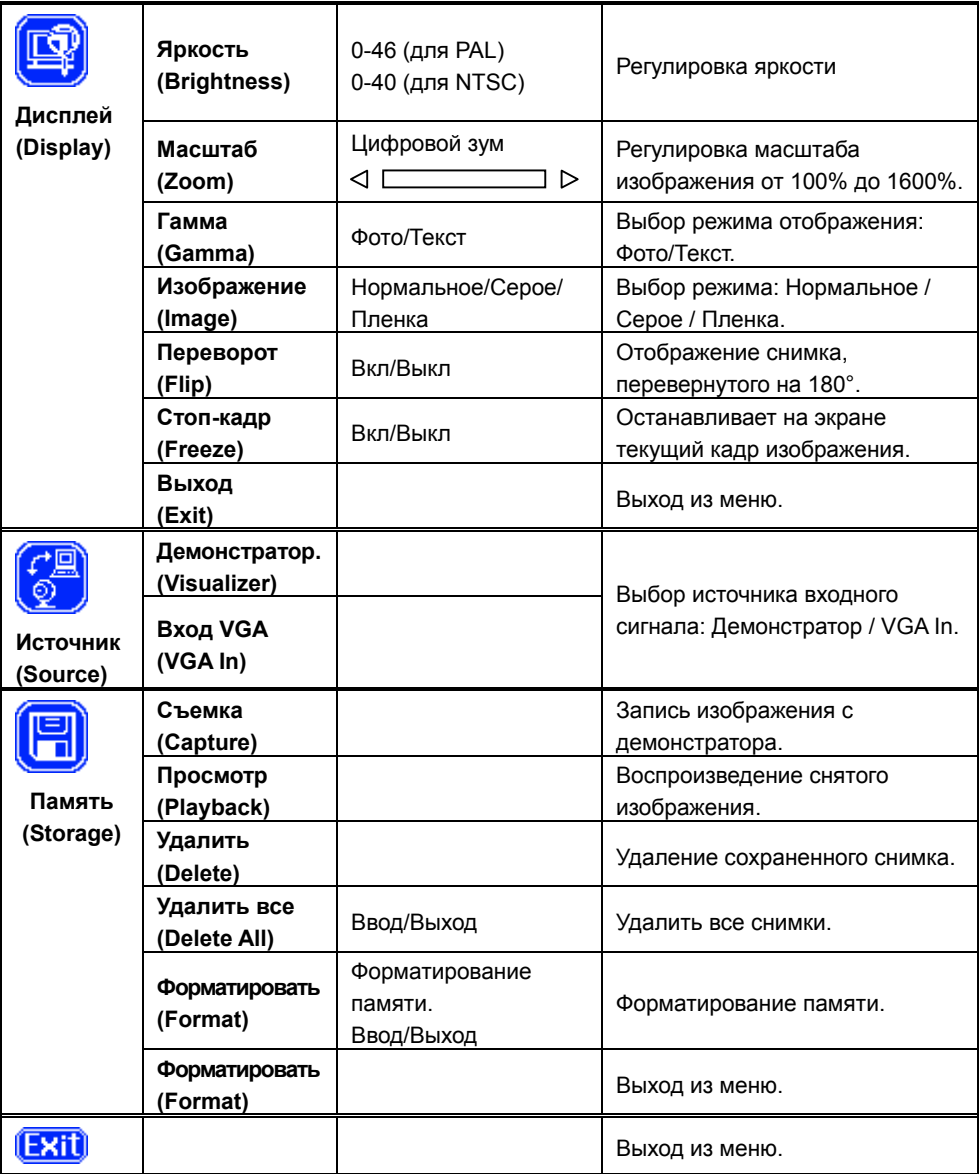

**Lumens**\*

### ¾ **Режим C-Video**

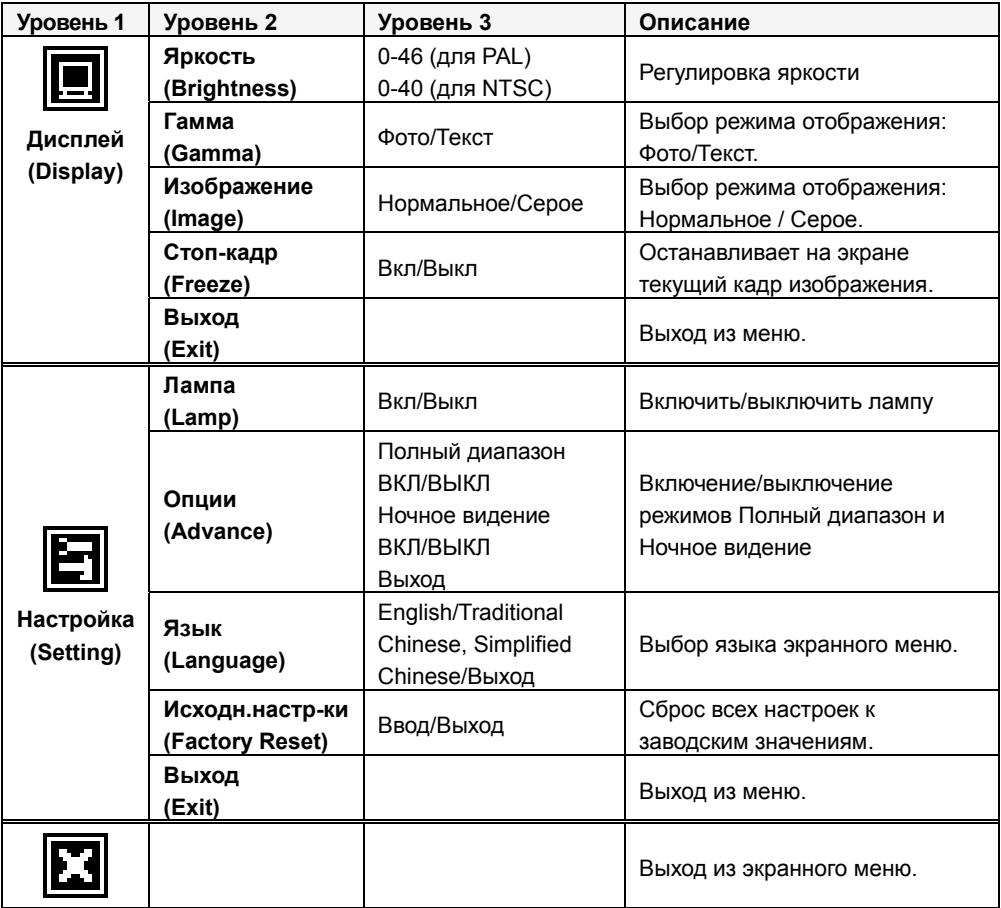

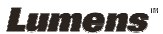

## Глава 6 Устранение неполадок

В этой главе рассмотрены проблемы, с которыми вы можете столкнуться при работе с цифровым демонстратором. При возникновении вопросов обращайтесь к соответствующим разделам, где приведены рекомендации по решению проблем. Если неполадка продолжает возникать, обратитесь к торговому представителю или в сервисный центр.

#### **Проблема 1: Нет изображения от демонстратора.**

#### **Метод устранения -**

- 1: Подождите несколько секунд и снова выберите нужный источник.
- 2: Выберите другой источник сигнала, а затем снова выберите нужный источник.
- 3: Проверьте, включено ли питание демонстратора.
- 4: Убедитесь, что перед объективом камеры размещен снимаемый документ или предмет.

#### **Проблема 2: Невозможно сфокусировать изображение.**

**Метод устранения -** Чтобы правильно сфокусировать камеру, установите максимальное увеличение изображения, сфокусируйте камеру, а затем уменьшите изображение до нужного масштаба.

**Проблема 3: Изображение слишком темное или слишком яркое - невозможно разглядеть нужную часть изображения.** 

**Метод устранения -** Нажмите кнопку Auto Adjust (Автоподстройка) на панели демонстратора.

*\* Компания Lumens регулярно обновляет информацию на своем сайте. Для получения самой последней информации посетите сайт компании: http://www.lumens.com.tw.* 

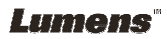